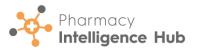

## Pharmacy Intelligence Hub Quick Start Guide

## Logging in to Pharmacy Intelligence Hub

To log in to **Pharmacy Intelligence Hub**:

- From your Internet browser, enter the Pharmacy Intelligence Hub URL, provided by Cegedim Healthcare Solutions.
- 2. The **Sign in** screen displays, enter the **Username** and **Password**, provided by **Cegedim Healthcare Solutions**.
- 3. Select Login to your hub

  LOGIN TO YOUR HUB

## Pharmacy Intelligence Hub Dashboard

When you log in, the **Pharmacy Intelligence Hub Dashboard** displays a **Side Navigation Bar**and a wide range of information relating to
the pharmacies across your group and allows
you to easily navigate to all areas within the
system.

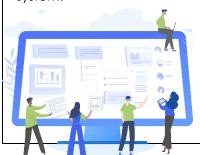

Use the dashboard to navigate to different screens within Pharmacy Intelligence Hub. You can:

• Select a tile from the dashboard to display the corresponding screen:

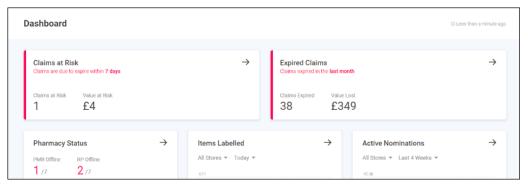

or,

• Select the option from the **Side Navigation Bar** to display the corresponding screen:

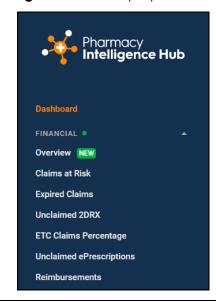

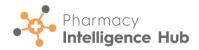

## Pharmacy Intelligence Hub Side Navigation Bar

The available options are:

- Dashboard Navigate back to the dashboard.
- Financial:
  - Overview
  - Claims at Risk
  - Expired Claims
  - Unclaimed 2DRX (Wales only)
  - ETC Claims Percentage (Wales only)
  - Unclaimed ePrescriptions (Scotland only)
  - Reimbursements (England only)
- Operational:
  - Pharmacy Status
  - Dispensing Statistics
  - Hub Fulfilment Reporting
- Clinical:
  - **EPS Returns** (England only)
  - EPS Returns by Pharmacist (England only)
  - Controlled Drugs Ordered vs Dispensed

- **Services** (England only):
  - Overview
  - Services Store Performance
  - Pharmacy First
  - NMS Targets
  - NMS Active
  - NMS Completed
  - Flu Vaccinations Completed
- **Patient** (England only):
  - Nominated Patients
- Stock:
  - Owings
  - Uncollected EPS (England only)
  - Uncollected ePrescriptions (Scotland only)
- Help Opens the Pharmacy Intelligence Hub Help Centre.

Note - Only screens available to you display on the Pharmacy Intelligence Hub Dashboard and Side Navigation Bar.

New items on the Side Navigation Bar are highlighted as follows:

Dashboard

FINANCIAL

Overview NEW

Claims at Risk

Expired Claims

Unclaimed 2DRX

ETC Claims Percentage

Unclaimed ePrescriptions

Reimbursements

CLINICAL

SERVICES •

**PATIENT** 

STOCK

A green dot

indicates new items

within a category